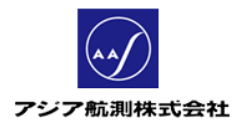

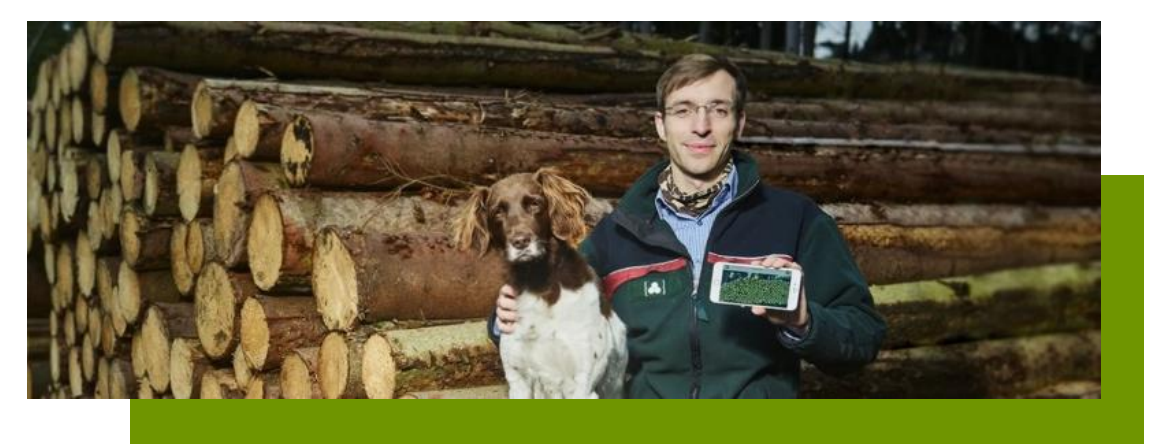

# iFovea Pro クイックガイド (日本語版・iOS 用)

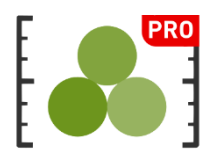

V1.2 2020/03/30

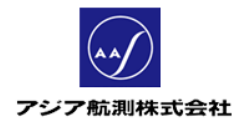

## 且次

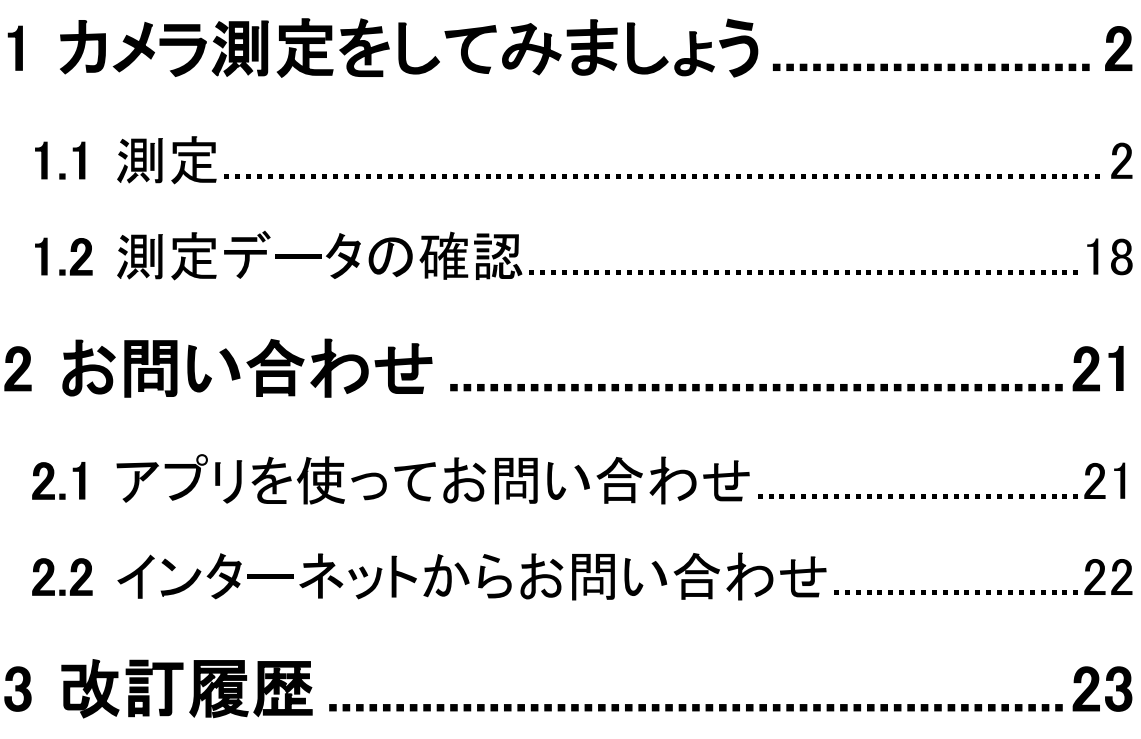

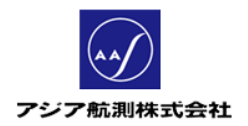

## 1 カメラ測定をしてみましょう

iFovea の主な機能であるはい積のカメラ測定を行います。

**!!**注意**!!** 計測終了後かならず メインメニュー>データ同期ボタンをクリックし、 計測データを FMS サイトにアップロード してください。 アップロードしておくと、アプリの再インストール等で スマホ上のデータが失われても、FMS サイトで データが参照できます。

1.1測定

① アプリを起動し、表示されるメインメニューから

「計測」をクリック、計測画面を表示します。

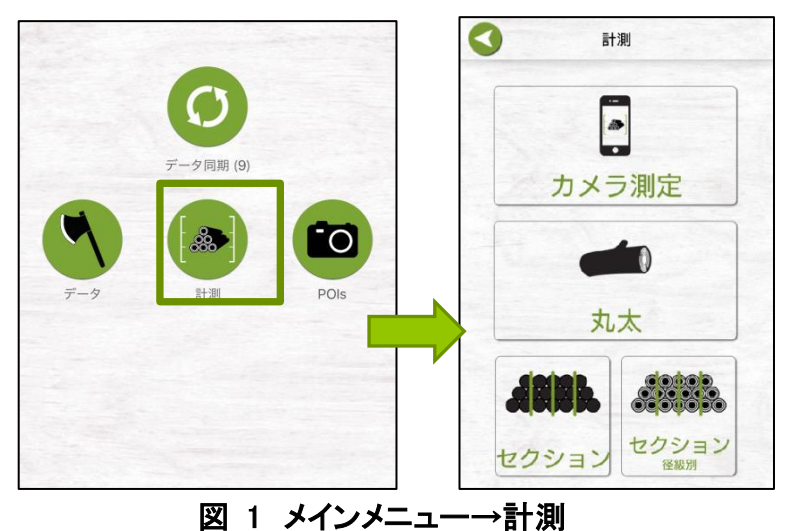

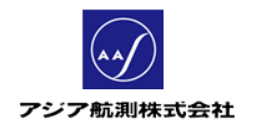

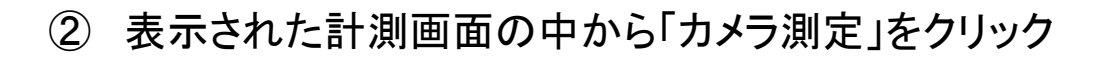

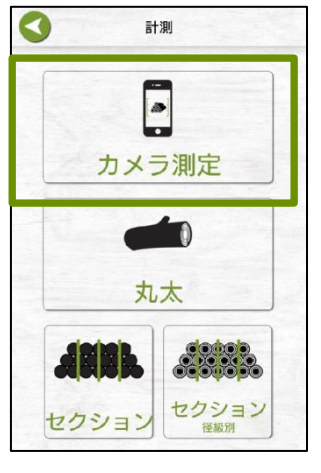

図 2 カメラ測定

③ メニューから「はい積(体積計算)」をクリックします

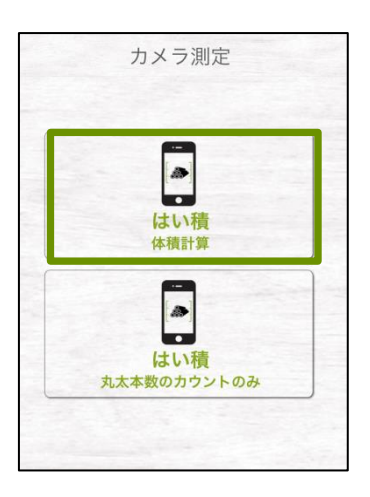

図 3 カメラ測定→はい積

④ 「フォトキャプチャ」画面が表示されますので、以下の

手順ではい積を撮影します。

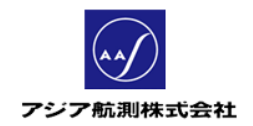

1. 下記の条件に従い、撮影ポイントを決めます。

(ア) はい積の高さが 3m までの場合は 2~4m 離れる (イ) はい積の高さが 3m 以上の場合は 3~5m 離れる この際、はい積の末口面は揃えて積み、末口面と写真を 平行にして撮影します(スマホの向きは縦横どちらでも可)。 又、はい積の両端の丸太の全部が収まるよう注意します

2. 画面上ではい積が撮影写真の上下 85%に収まるように距離 を調節します。

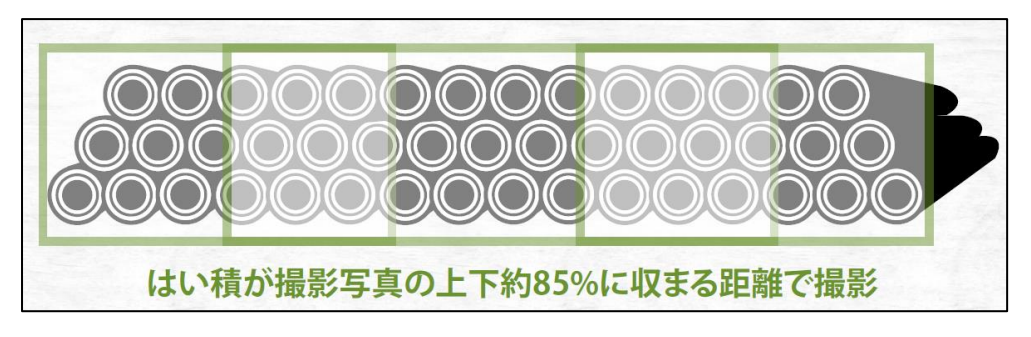

図 4 正しい撮影距離

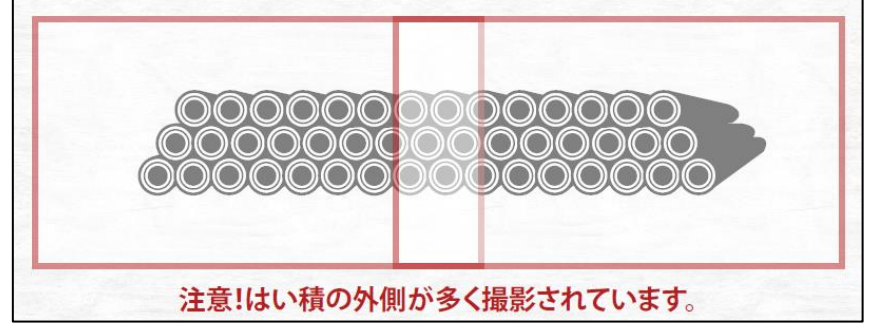

図 5 誤った撮影距離

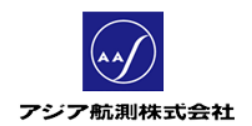

3. はい積と並行になっているかを画面右上のアングル確認 ゲージで確認しながら、シャッターを押します。

(スマホが傾いている場合、シャッターがおりません。)

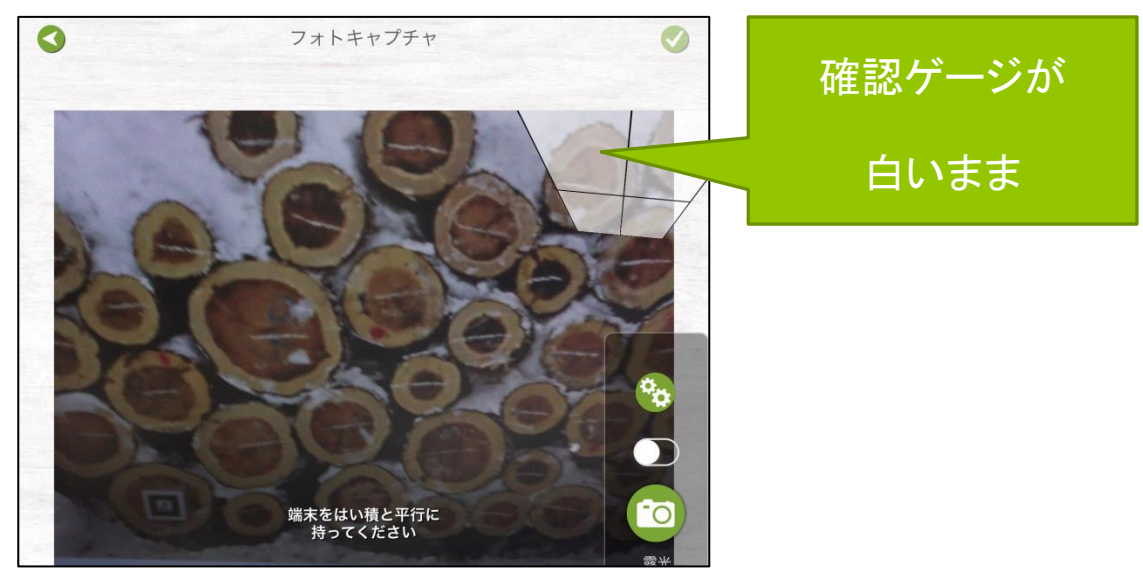

図 6 画面が傾いている場合

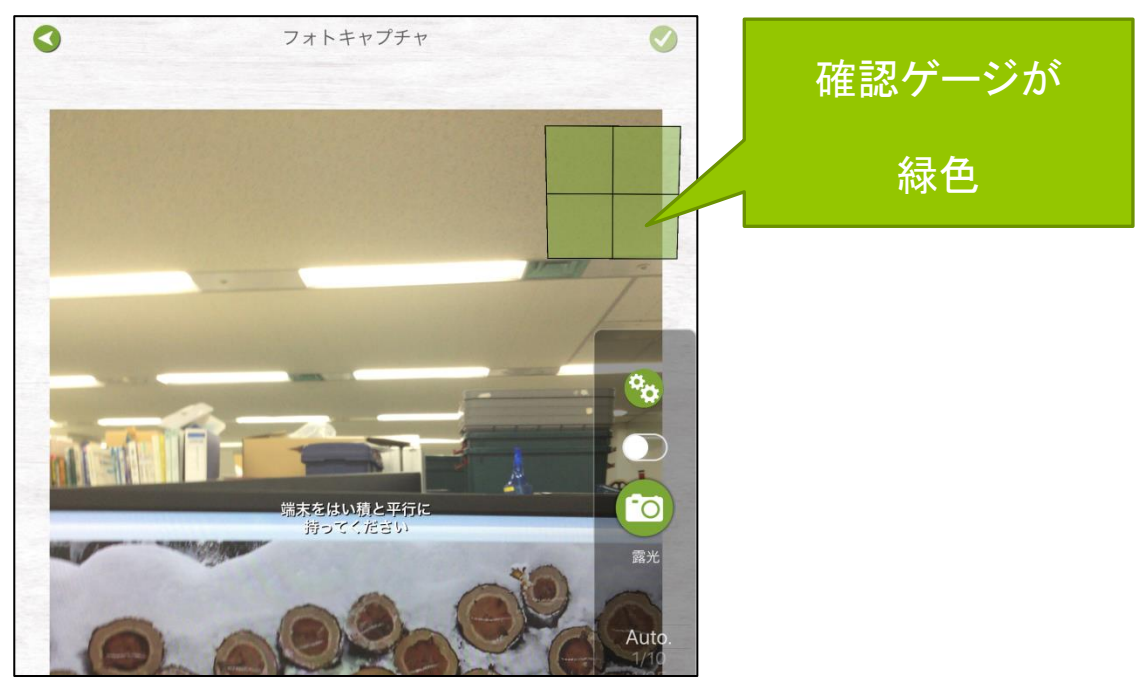

図 7 正しい位置の場合

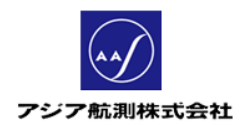

4. シャッターを押し撮影ができたら、写真が 60%以上オー バラップするように撮影位置をずらし(通常 1m 程度水 平移動)はい積の端から端まで撮影を繰り返します。

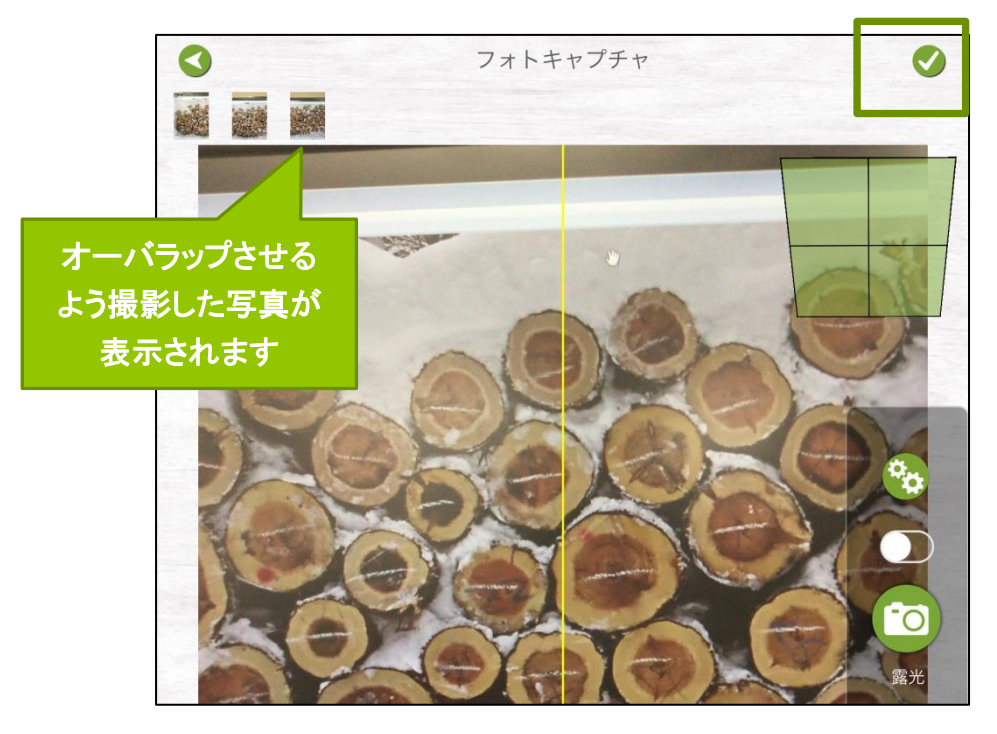

#### 図 8 はい積の端まで撮影

撮影がおわったら、画面右上の フィコンをクリックし 次画面「基本情報」にすすみます。

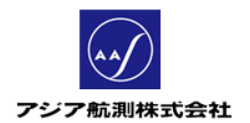

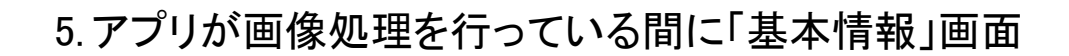

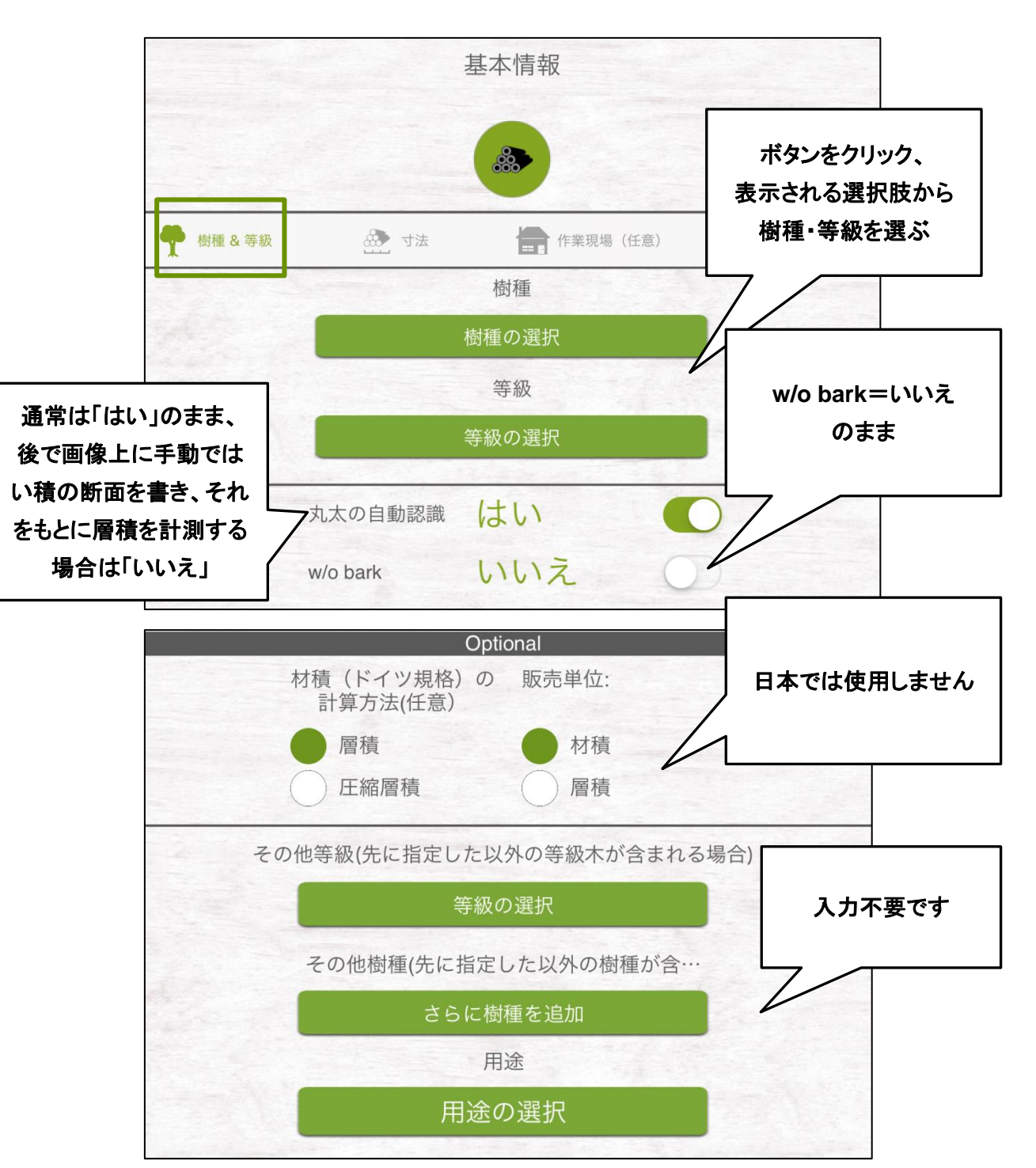

#### の「樹種&等級」タブに必要なデータを入力します。

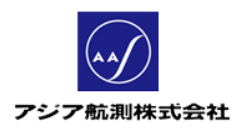

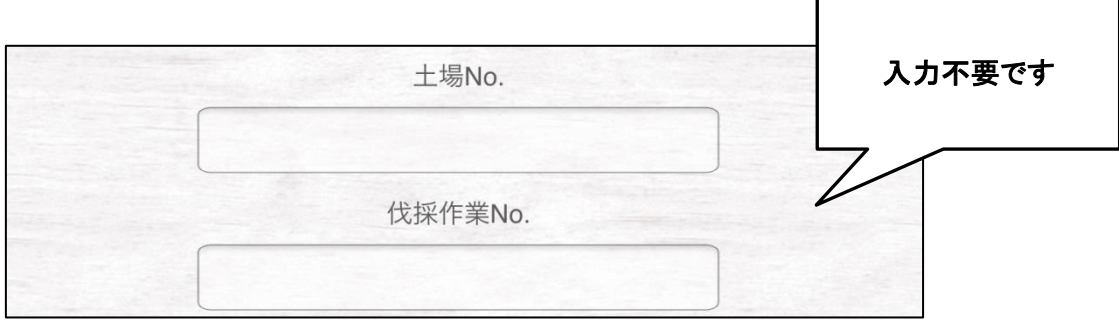

図 9 基本情報画面<樹種&等級タブ>

### 6. 次に「寸法」タブをクリック、必要事項を入力します。

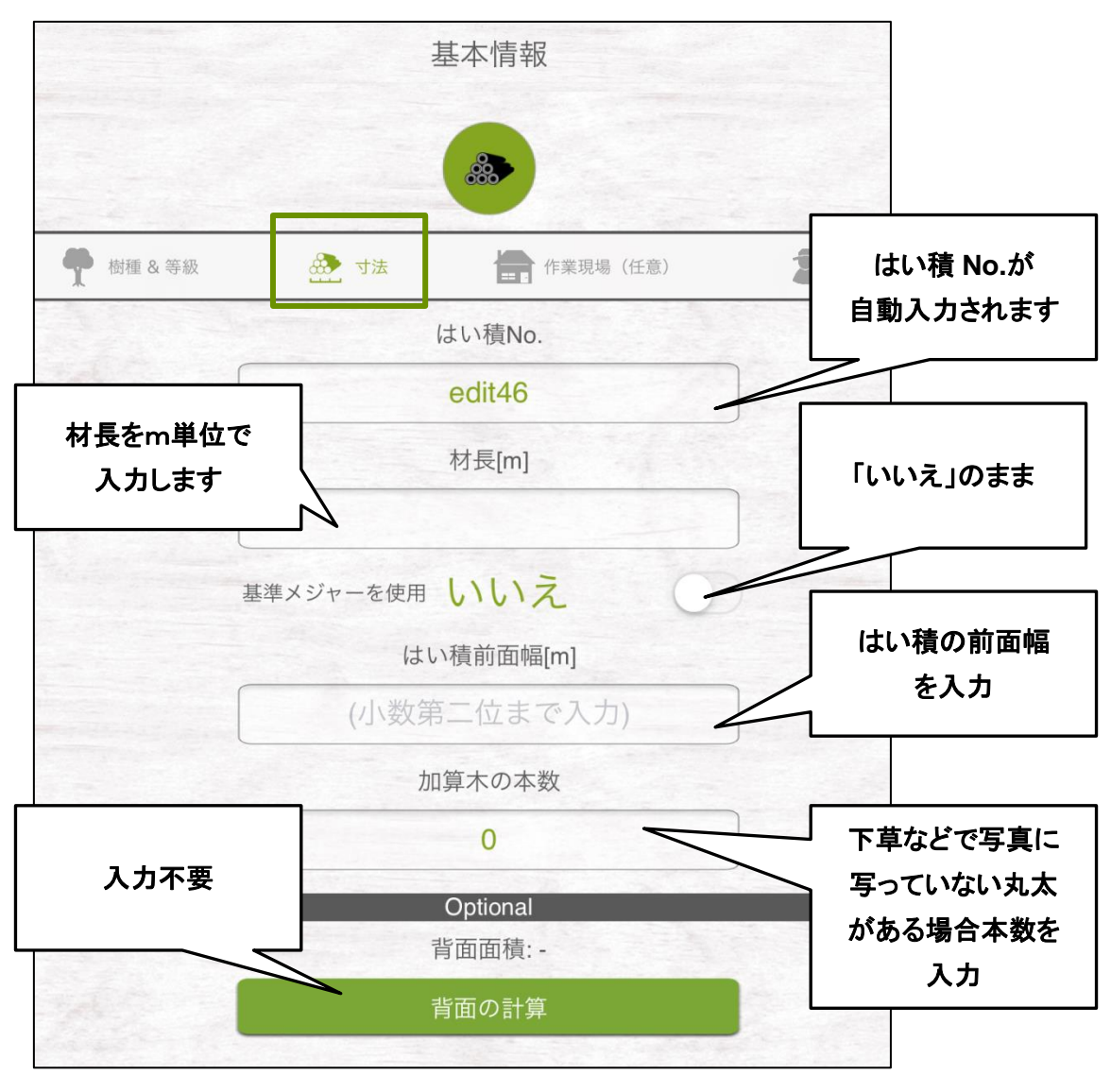

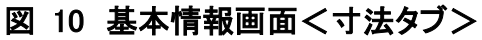

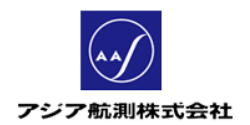

7. 「作業現場」タブ、「高度な設定」タブは任意入力です

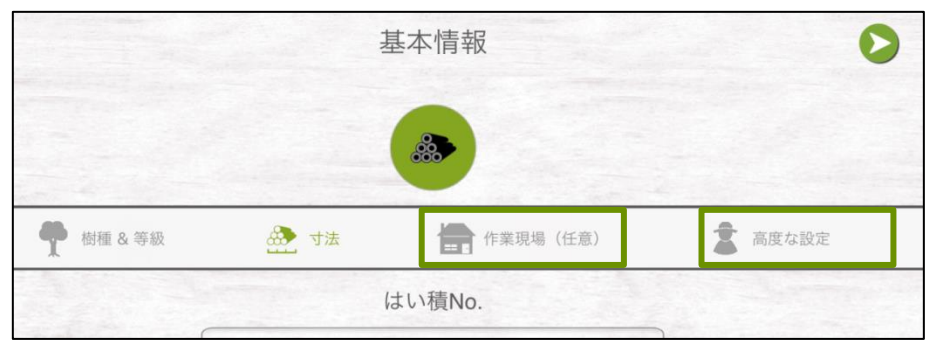

ので、入力しなくても構いません。

図 11 <作業現場・高度な設定タブ>

8. 入力がおわったら、画面右上の■アイコンを

クリックし次画面「丸太」にすすみます。

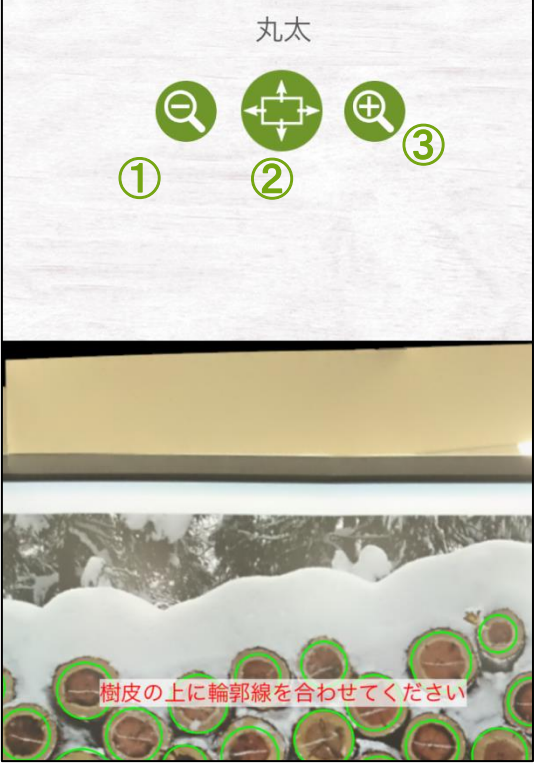

図 12 「丸太」画面

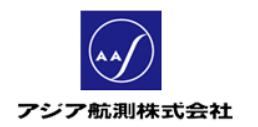

<アイコン凡例>

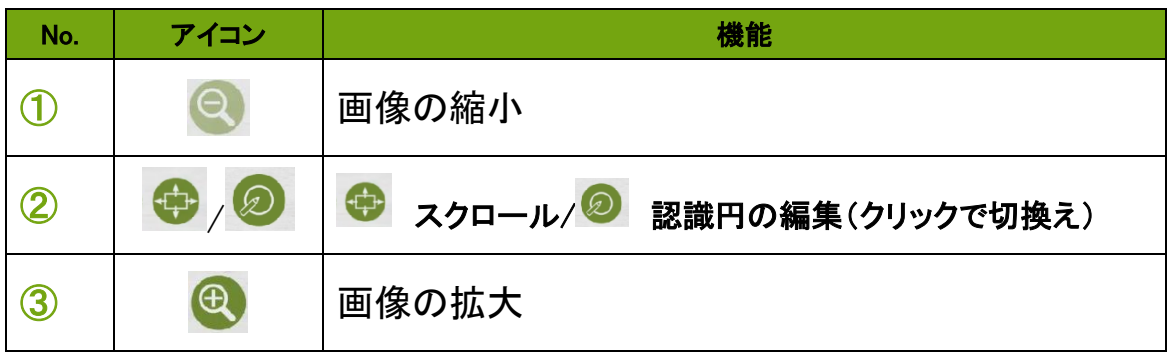

9. 丸太画面上部中央のアイコンをクリックし 2 に切換

えると、「丸太の自動認識」機能で検知された丸太の

認識円の修正画面に切り替わります

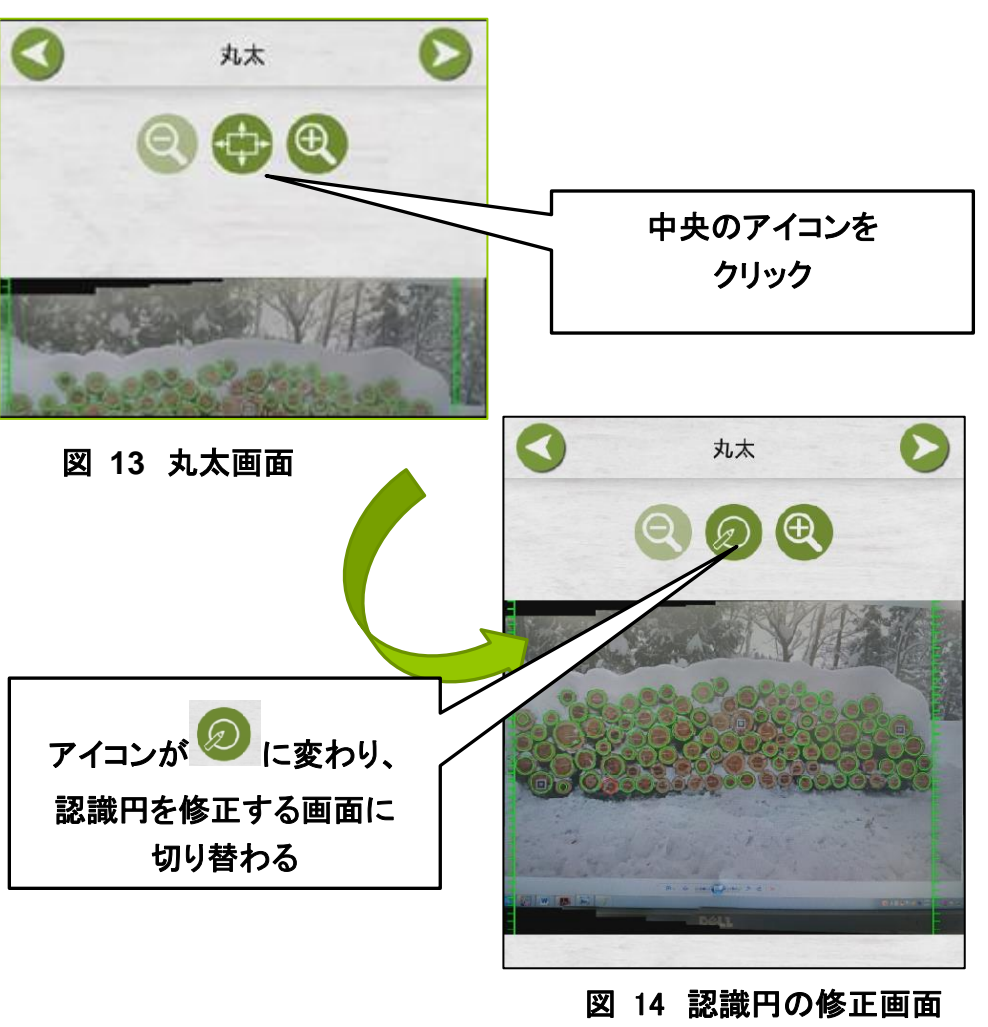

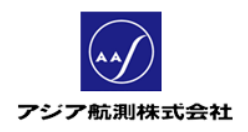

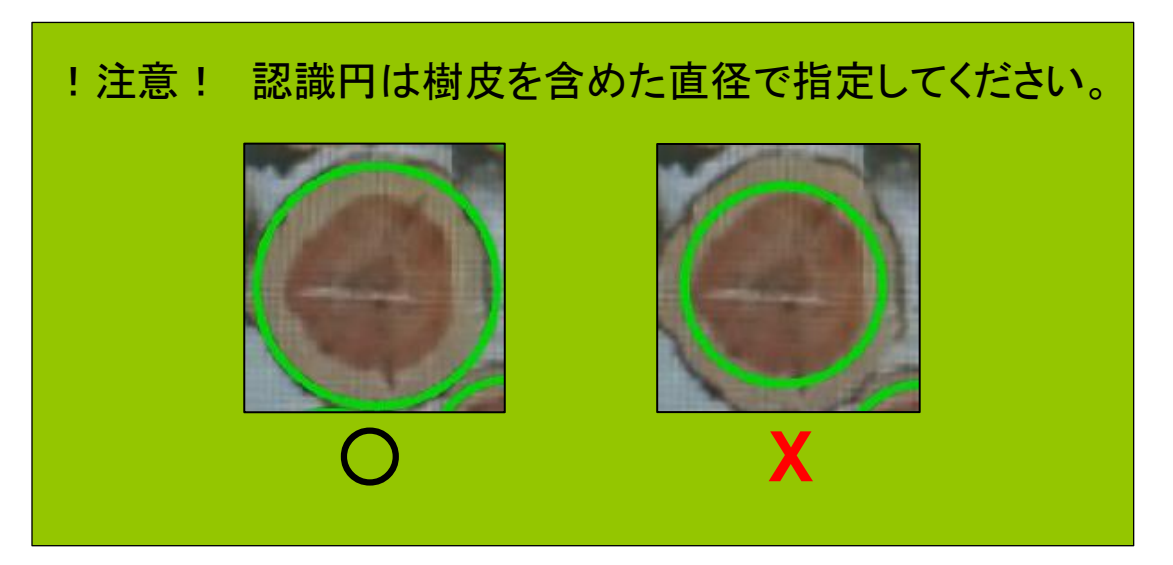

10. 丸太の画像が小さい場合は 8 + + ボタンを使

って画像の大きさを調節します。

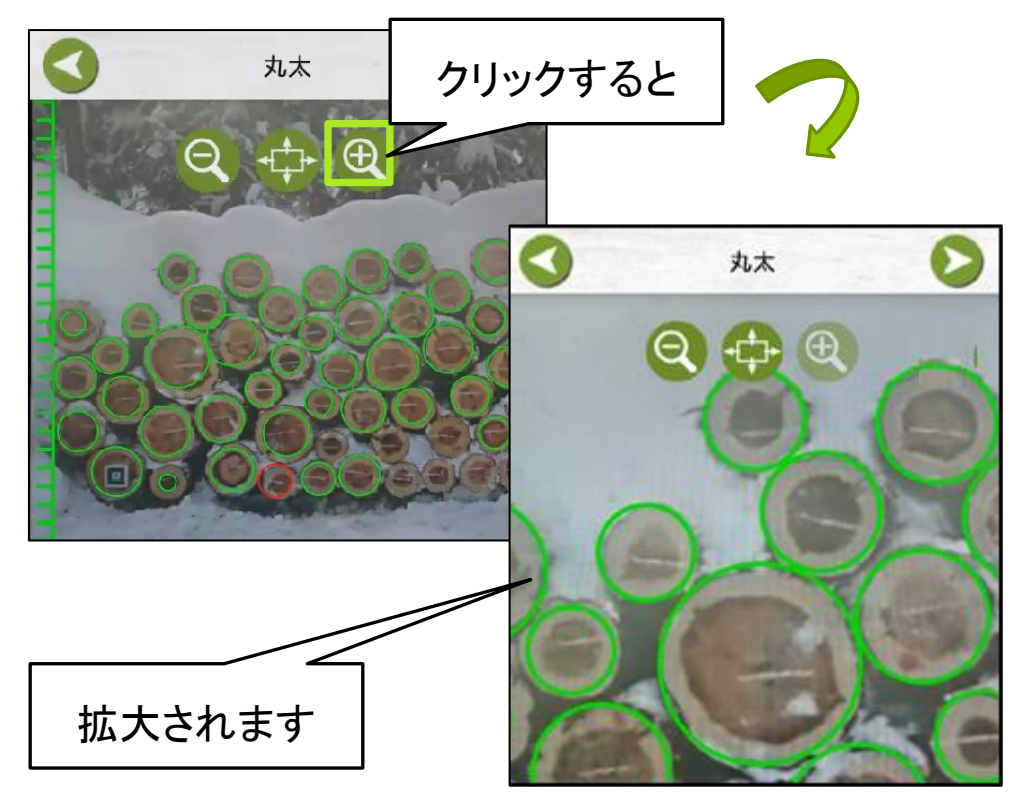

図 **15** 画像の縮小・拡大

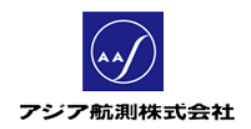

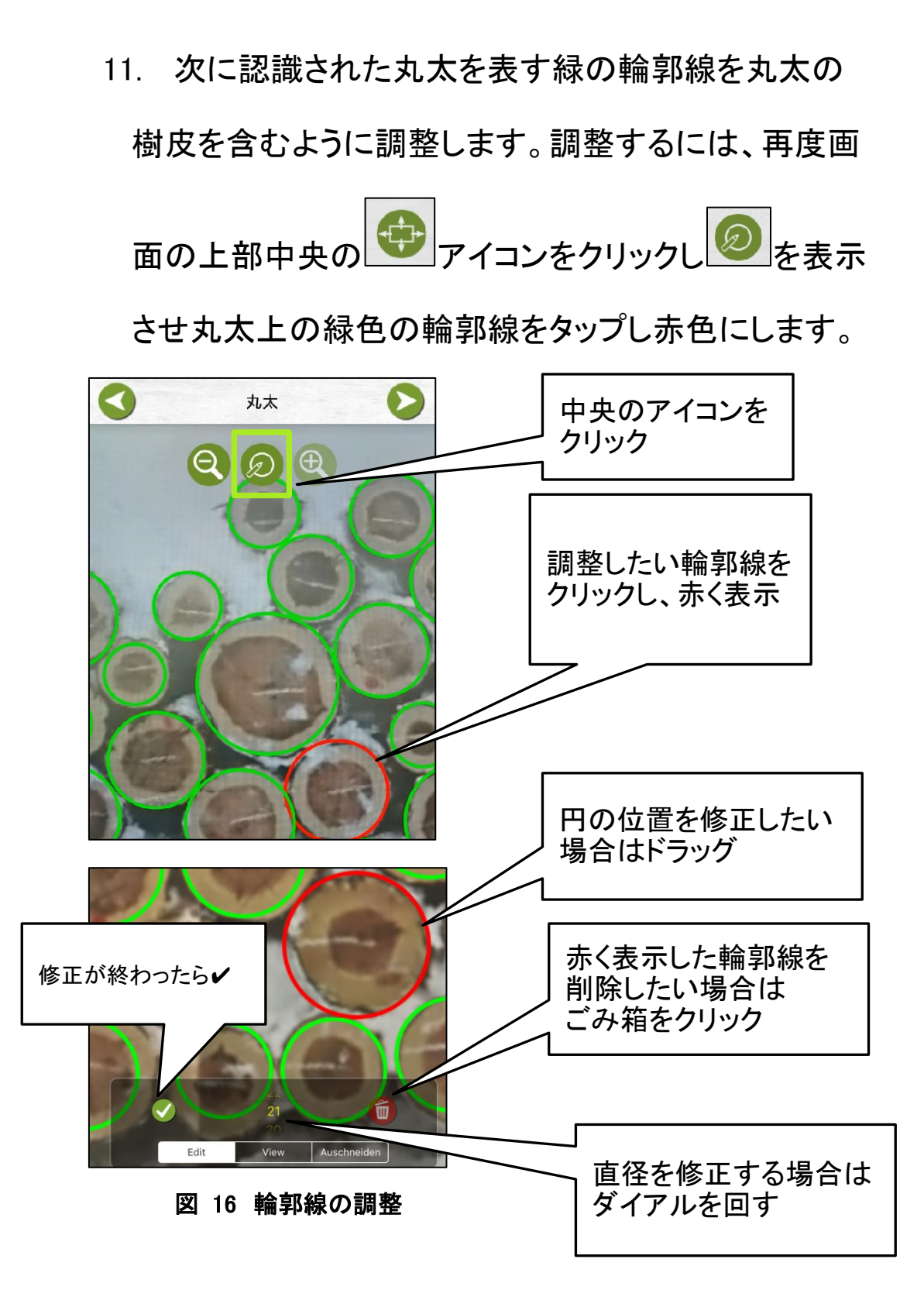

12

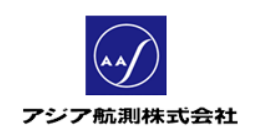

12. 認識されなかった丸太を認識させるには中央の アイコンが 2 の状態で、認識されていない丸太をタ ッチすると認識円が表示されるので、前述の要領で位 置・直径を修正します。

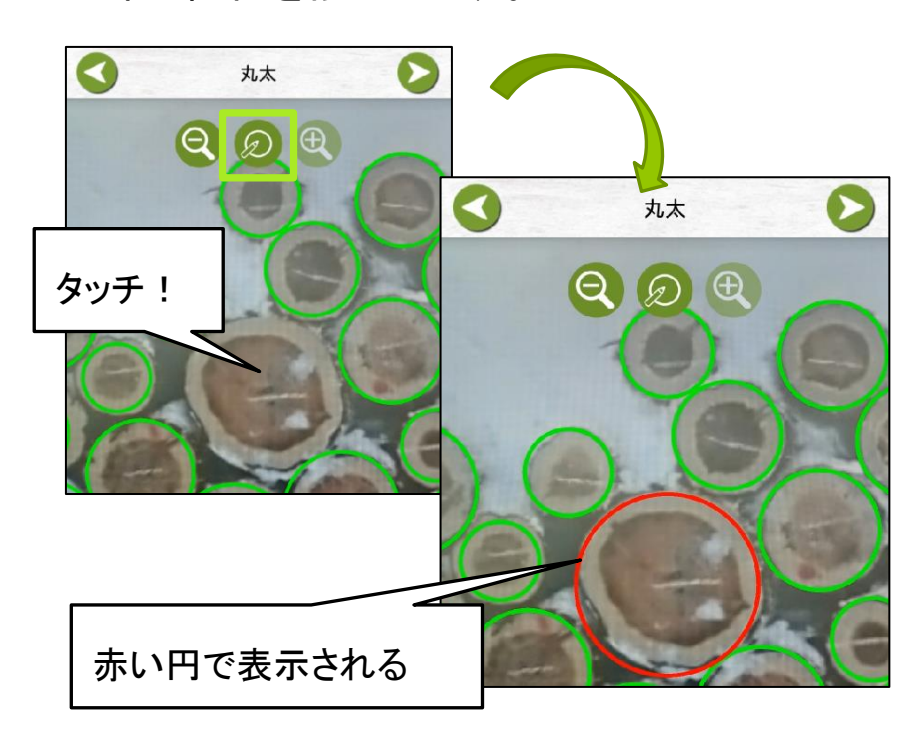

図 **17** 認識されなかった丸太の修正

13. 丸太の認識円の修正が終わったら画面右上の

■アイコンをクリックし最終画面「結果」画面に すすみます。

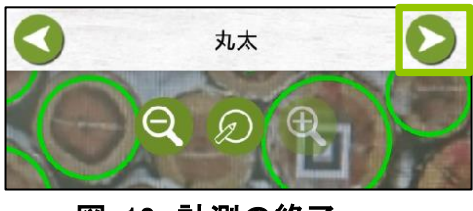

図 18 計測の終了

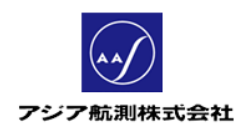

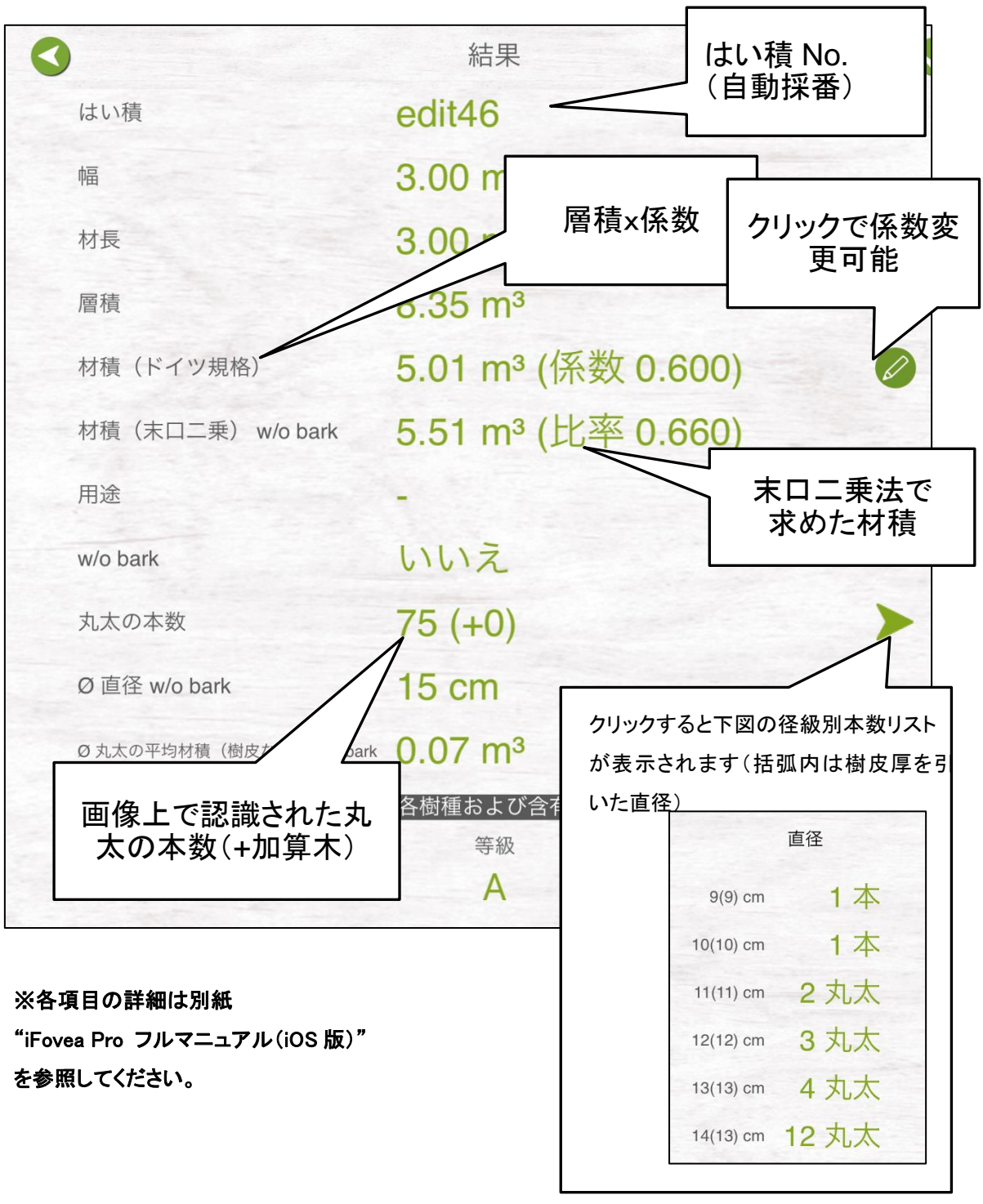

14. 結果画面で計測の結果を確認します。

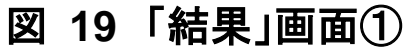

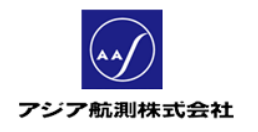

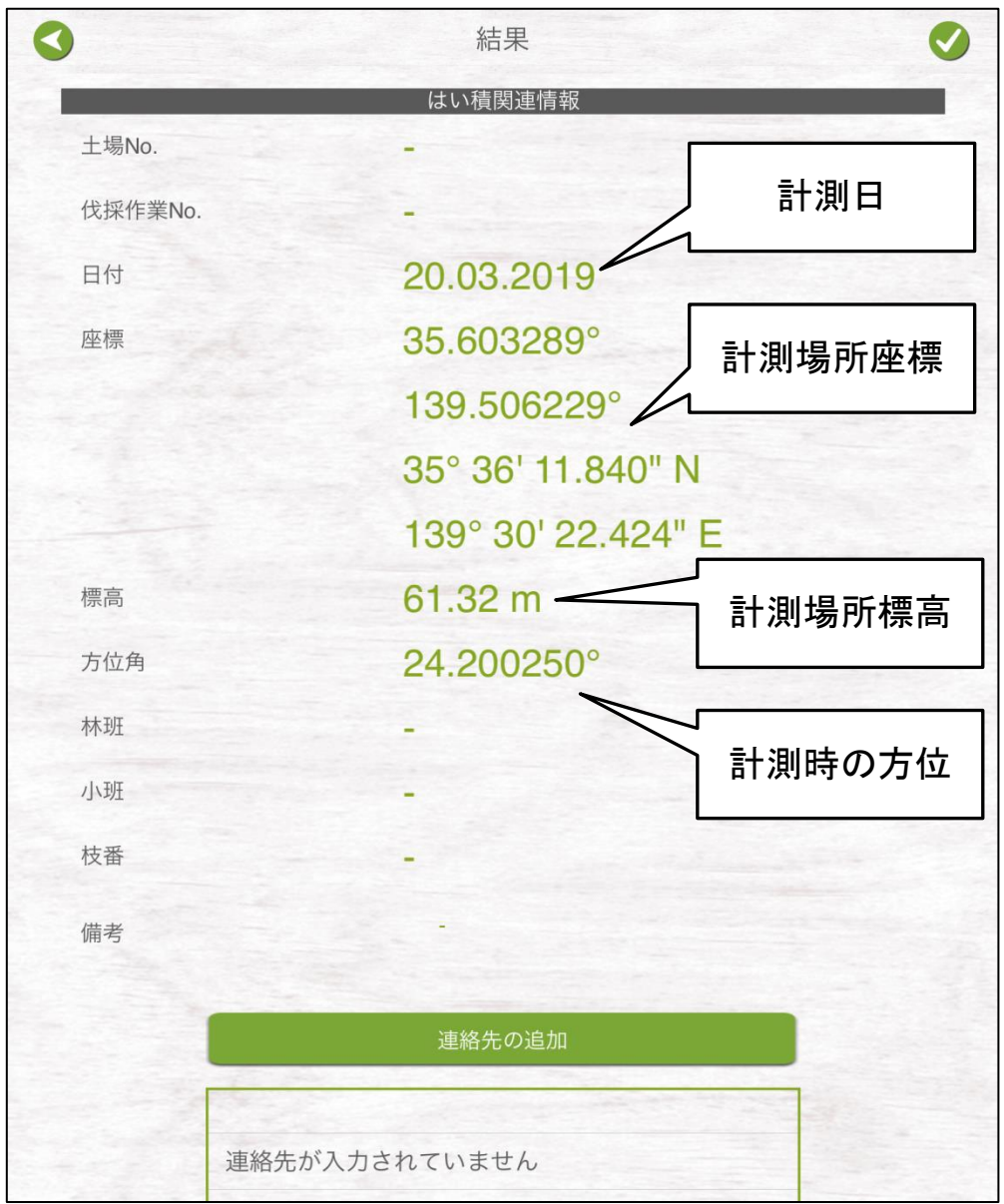

図 20 「結果」画面②

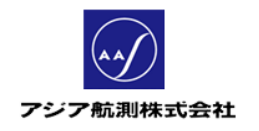

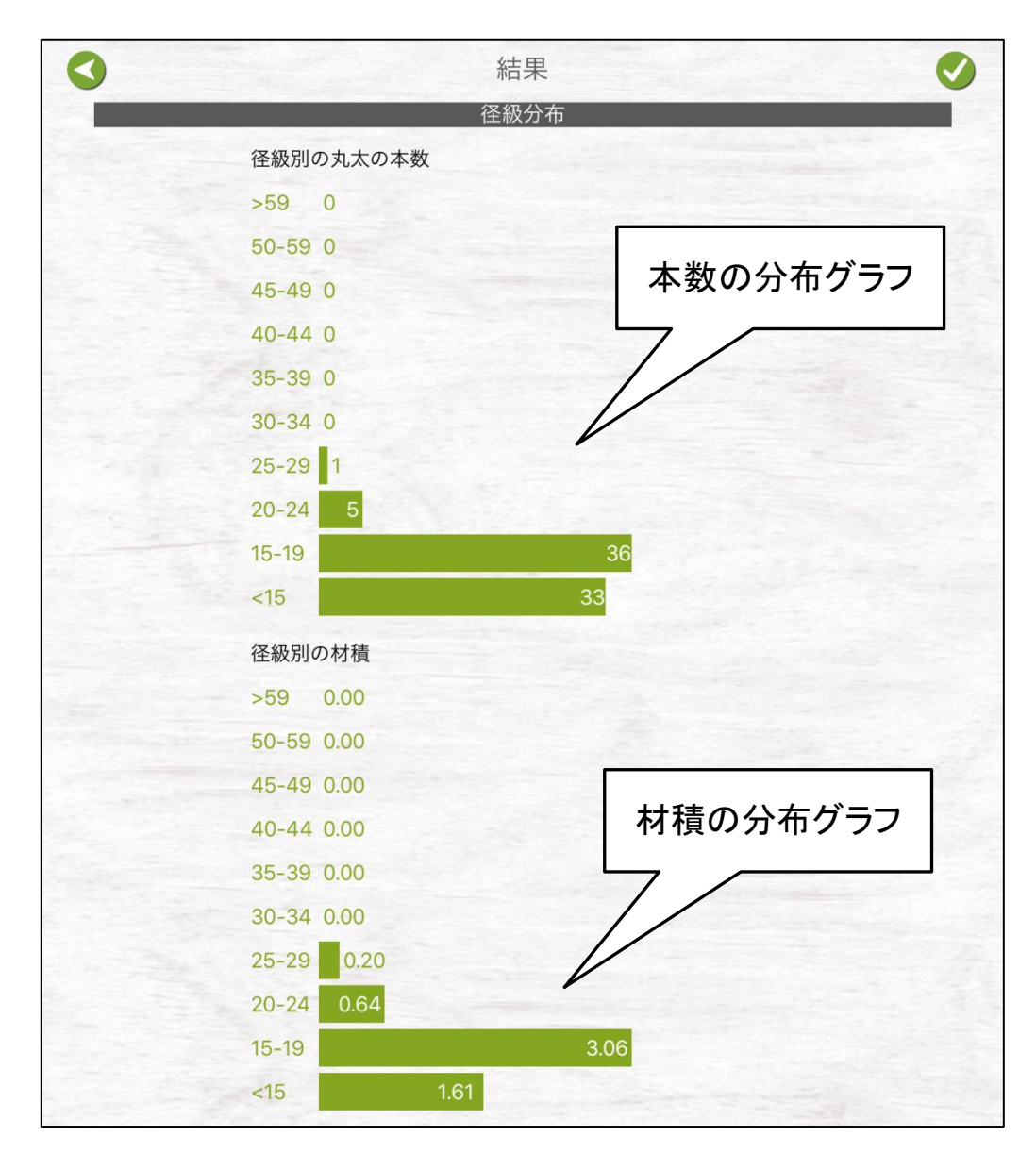

図 21 「結果」画面③

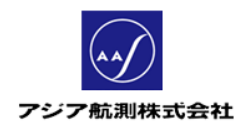

◀ 結果 写真 保存成功 はい積は正常に保存されました  $\alpha$ 図 22 データの保存

●アイコンをクリックしデータを保存します。

#### 15. 結果が確認できたら、画面右上の

### 以上ではい積のカメラ測定が完了しました!

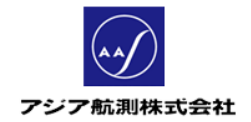

iFovea Pro クイックガイド (日本語版・iOS 用)

### 1.2測定データの確認

測定したデータはメインメニュー>データから確認する ことができます。

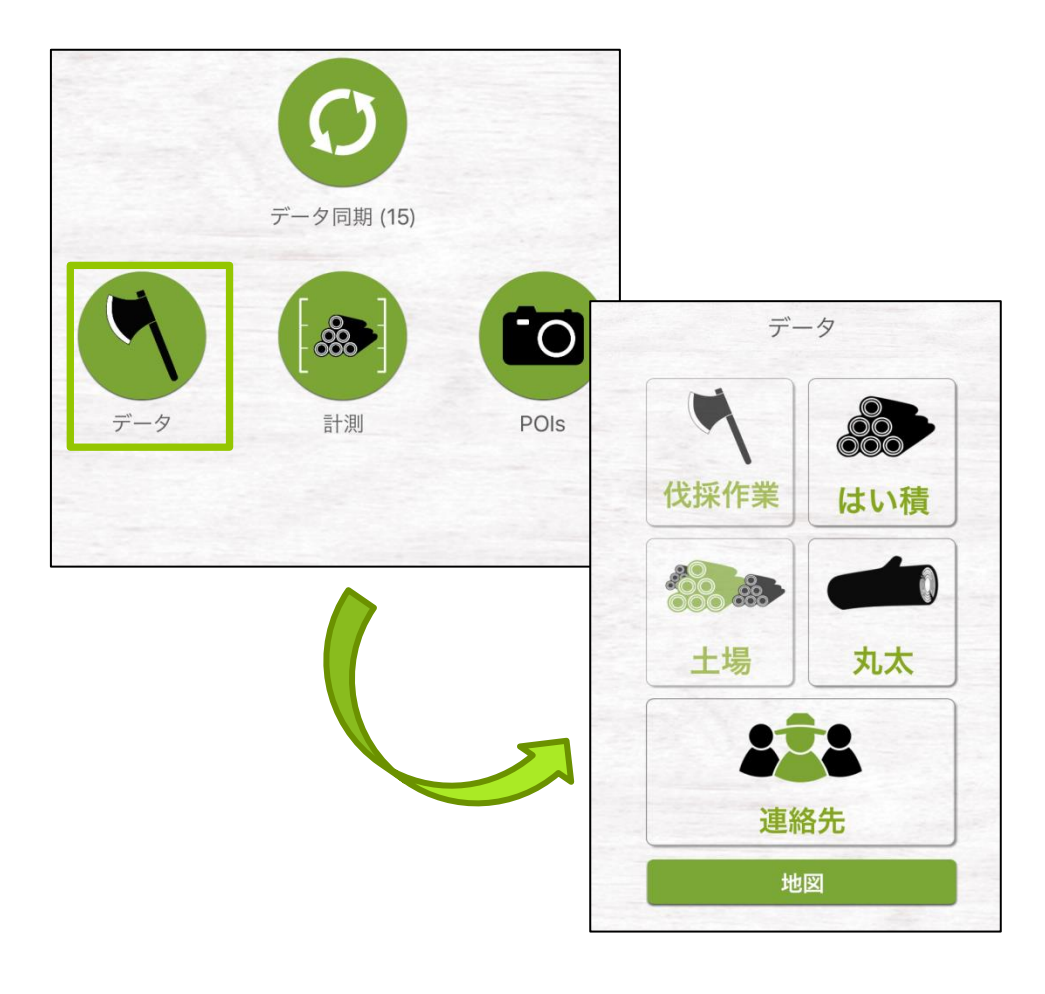

図 23 「データ」画面

では、先に作成したはい積の測定データを確認してみましょう。

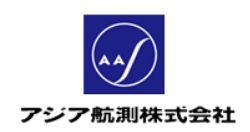

### 1. データ画面の「はい積」アイコンをクリック

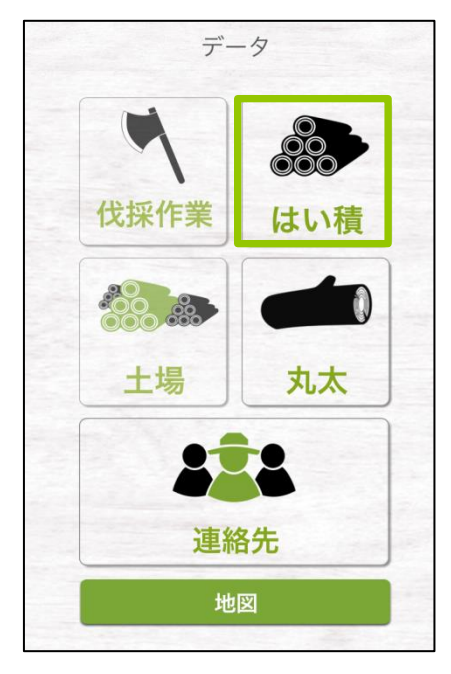

図 24 はい積アイコン

2. 測定したはい積の一覧が表示されるので、確認したい

はい積をクリックする。

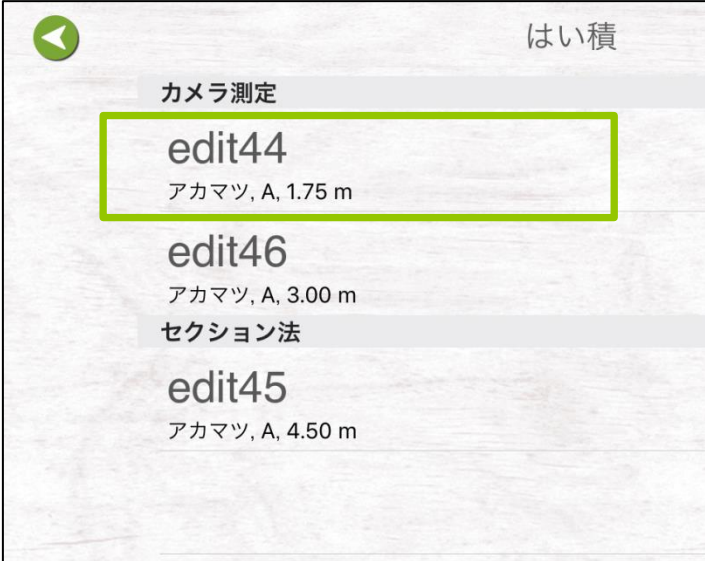

図 25 はい積一覧

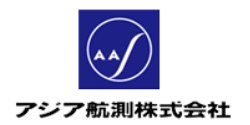

### 3. はい積データの詳細が表示されます。

### (内容はカメラ測定メニューの結果画面と同じです)

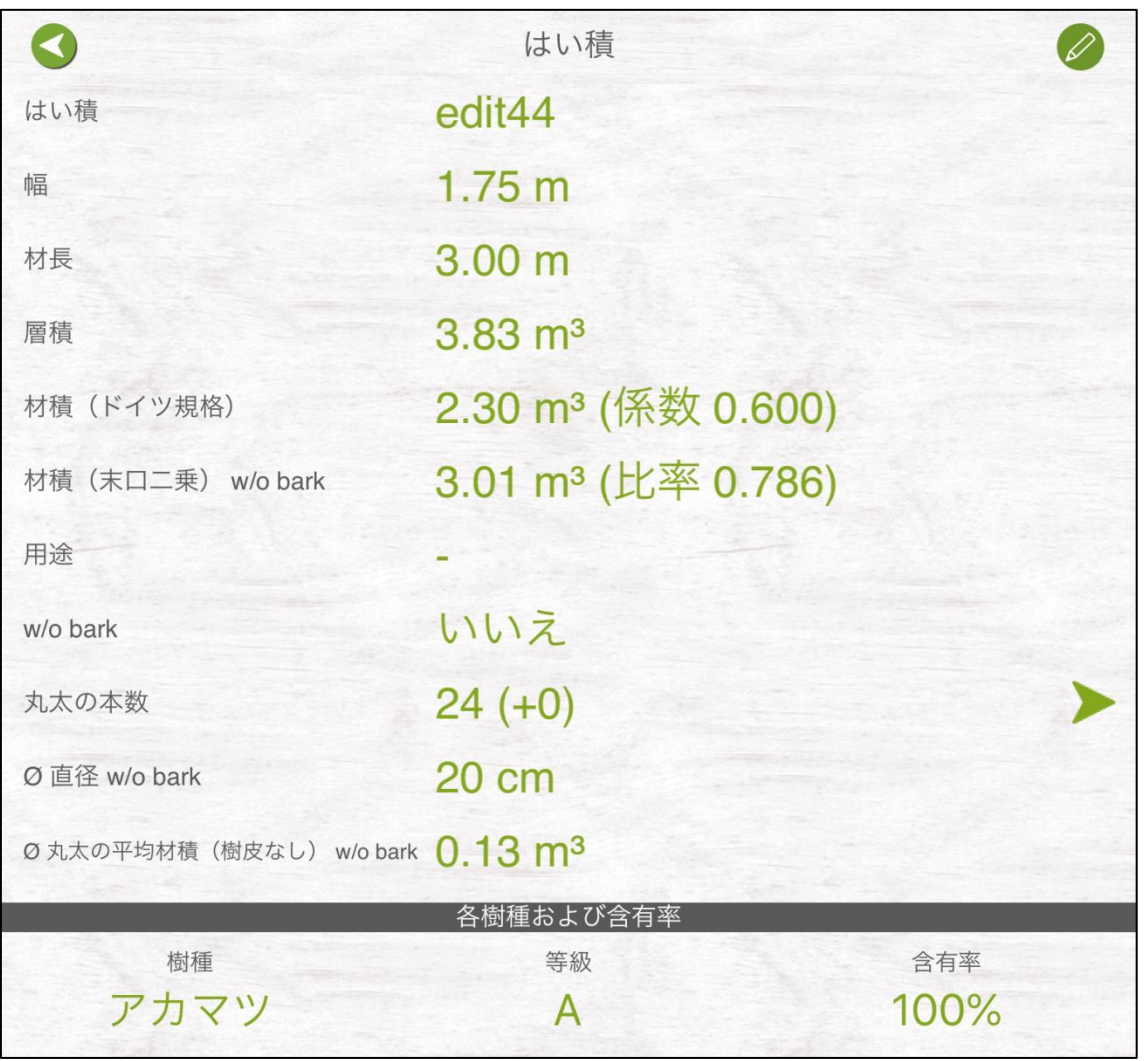

#### 図 26 「はい積」詳細画面

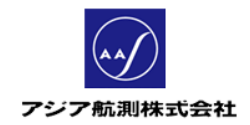

# 2 お問い合わせ 2.1アプリを使ってお問い合わせ

メインメニュー下部の"契約更新及びサポートはこちらへ"の下 の URL をクリックします。するとお問い合わせページが開きます で、指定のフォームに従ってお問い合わせ内容を入力、送信し てください。

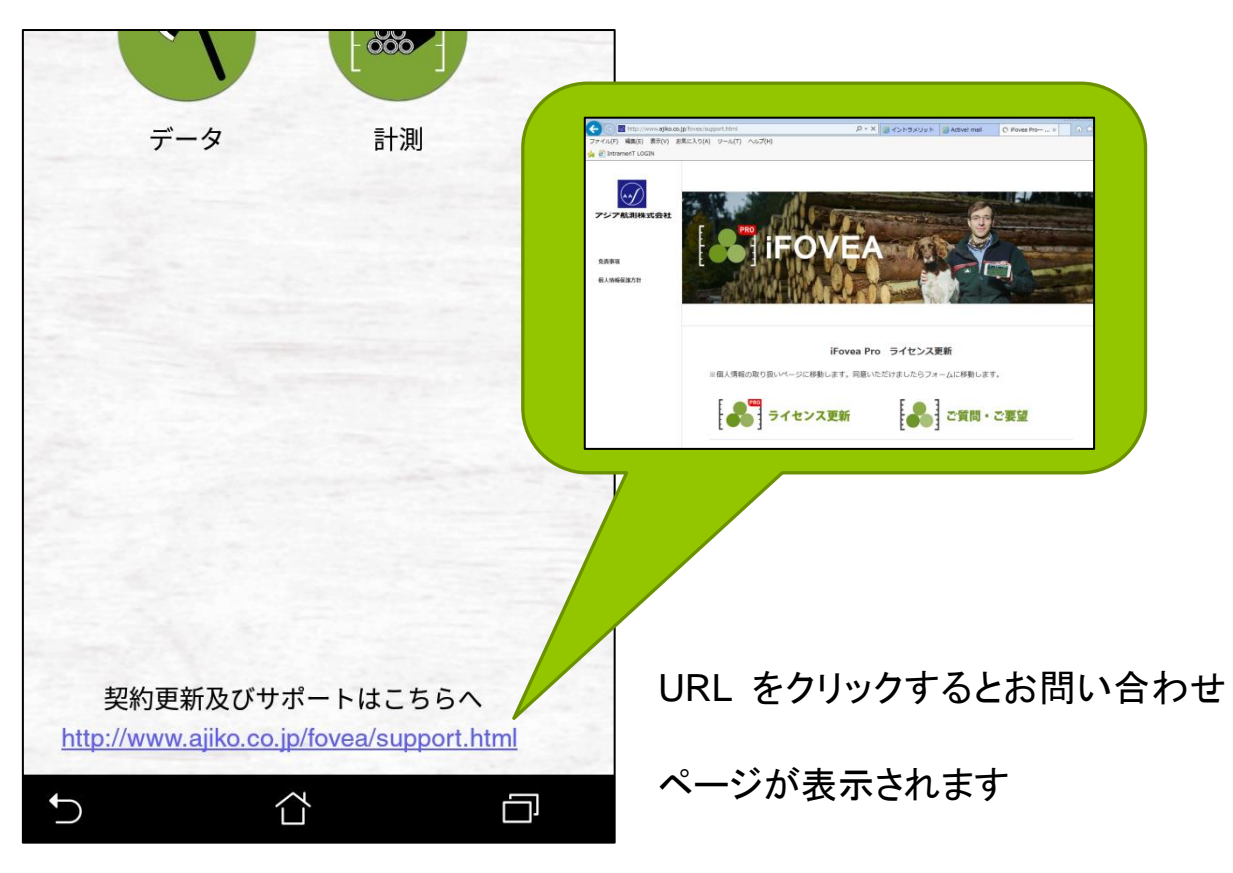

図 27 アプリから問い合わせ

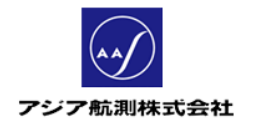

iFovea Pro クイックガイド (日本語版・iOS 用)

## 2.2インターネットからお問い合わせ

### インターネットからのお問い合わせは

[http://www.ajiko.co.jp/fovea/support.html](https://www.ajiko.co.jp/fovea/support.html)

へアクセスし、画面下の"ご質問・ご要望"から

お問い合わせ内容を送信してください。

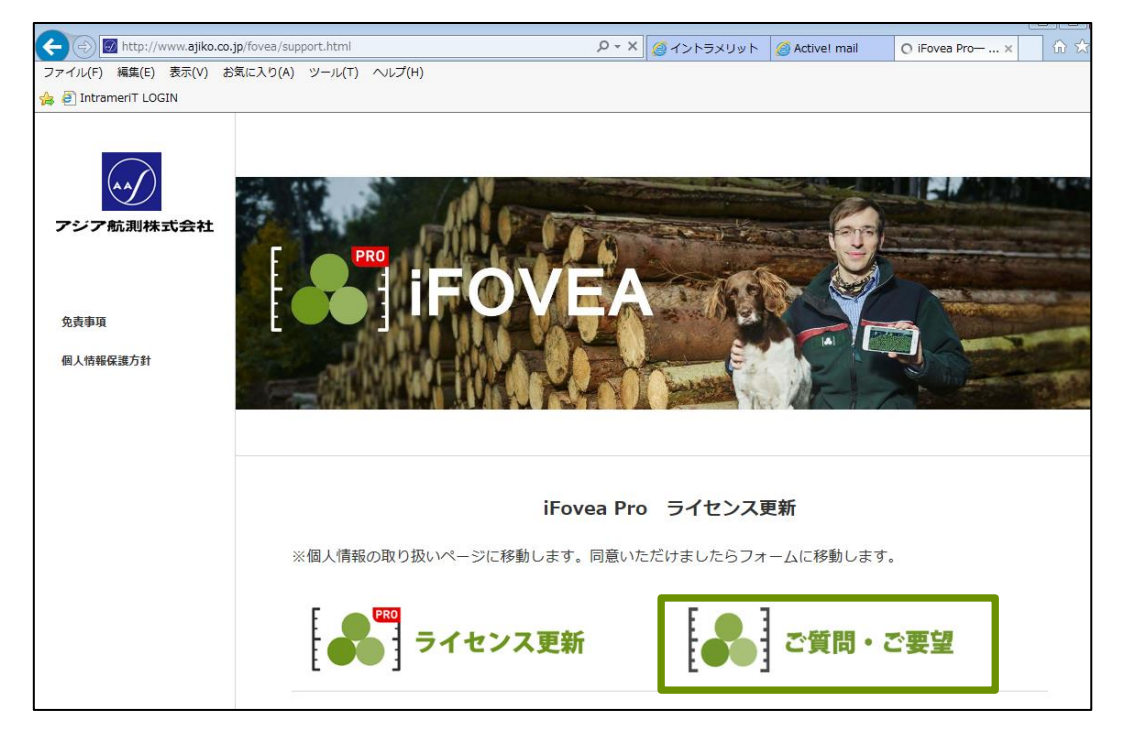

図 28 お問い合わせサイト

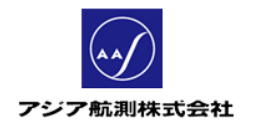

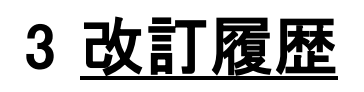

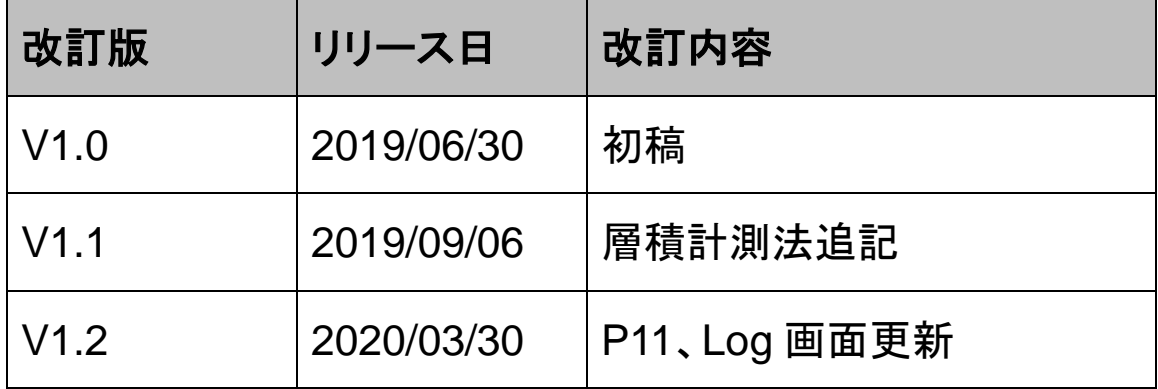